## **Para criação e assinatura do documento:**

1. Ao acessar o Menu do SUAP no canto esquerdo, selecione DOCUMENTOS/PROCESSOS> Documentos Eletrônicos > Documentos Pessoais.

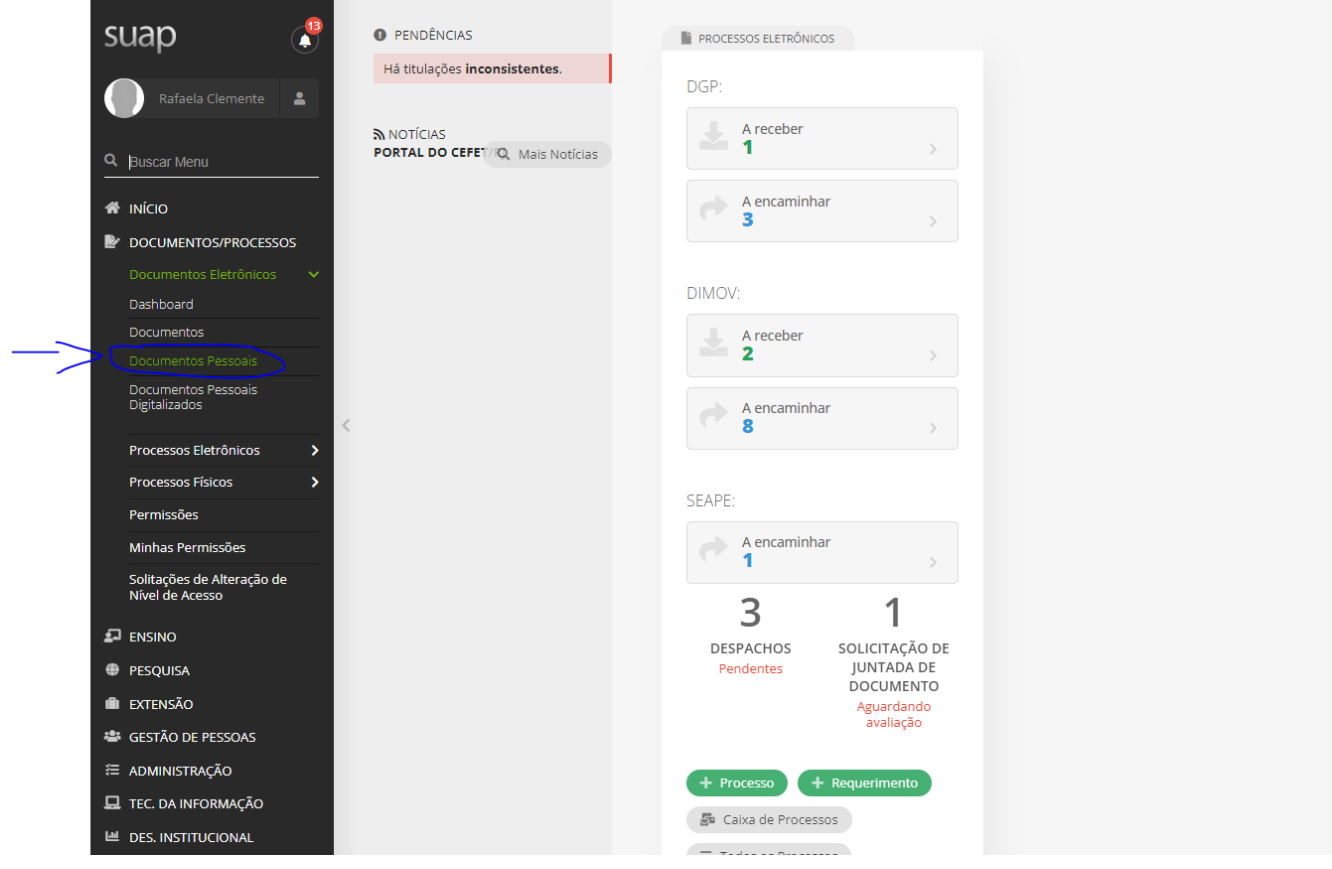

2. Clique no botão verde no canto superior direito "Adicionar Documento de Texto".

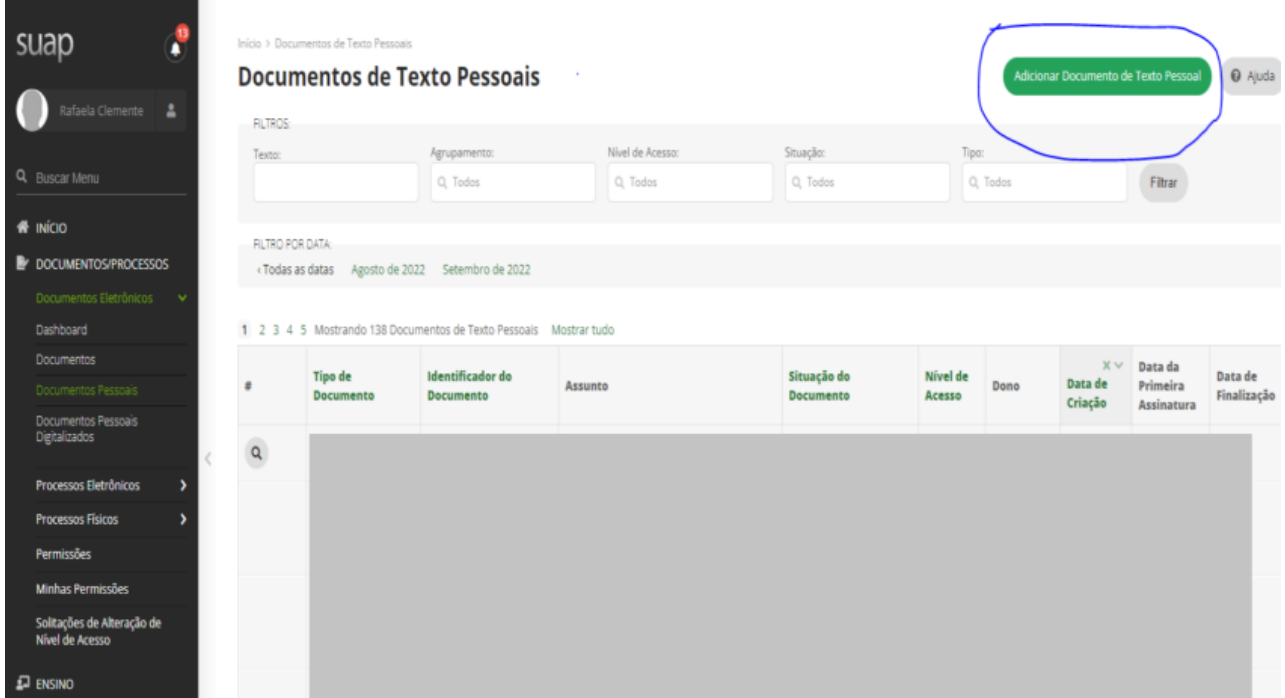

3. Selecione o Tipo do Documento e Modelo "Termo de ciência e responsabilidade" e preencha o assunto. Clique em "Salvar".

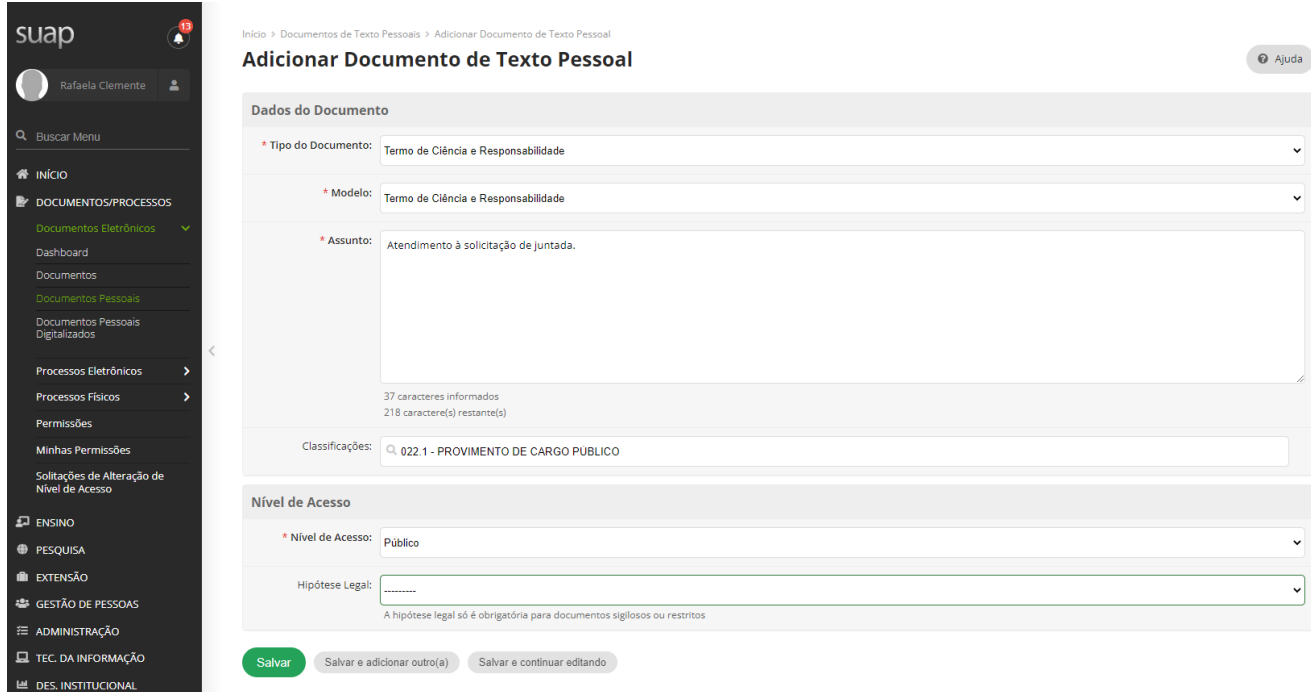

4. Clique em "Editar" e selecione "Texto", leia o documento e preencha com o seu nome completo no campo indicado no corpo do texto.

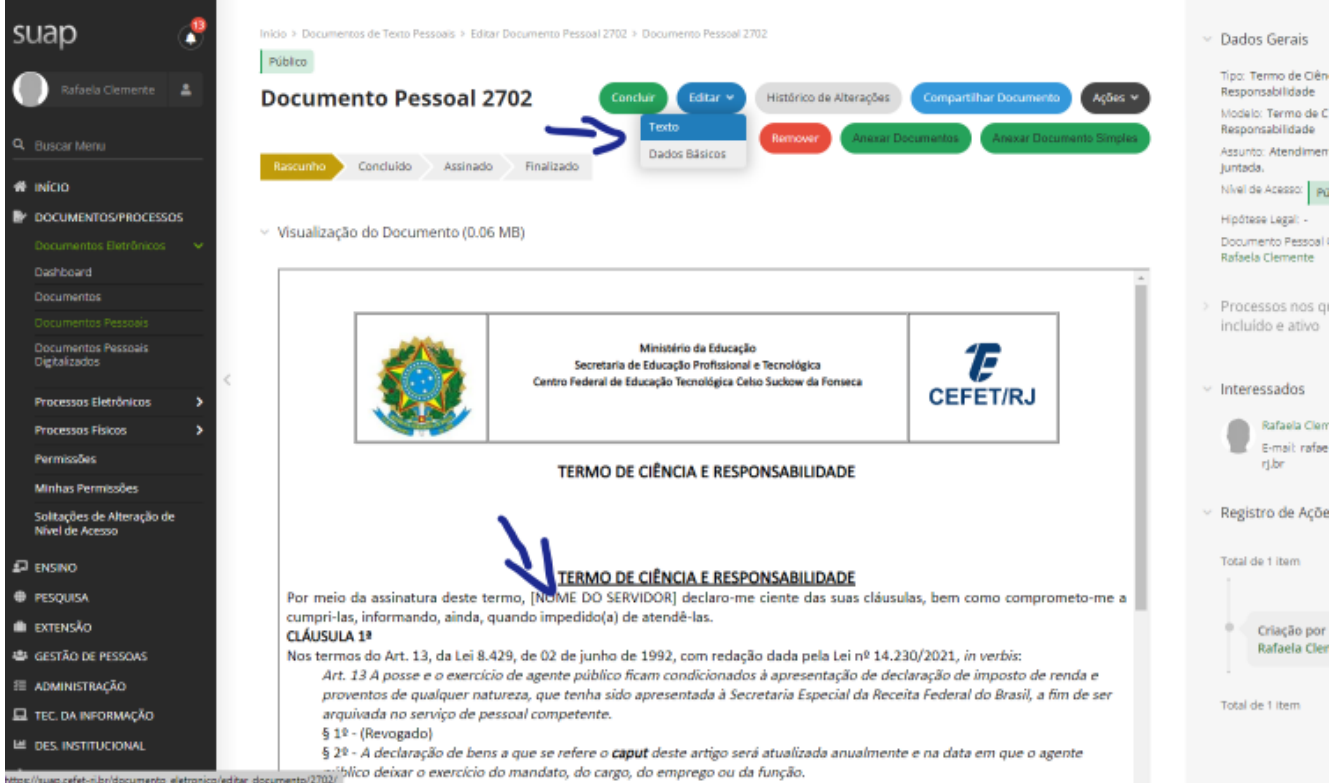

5. Clique em "Salvar e Visualizar" e depois no botão verde de "Concluir".

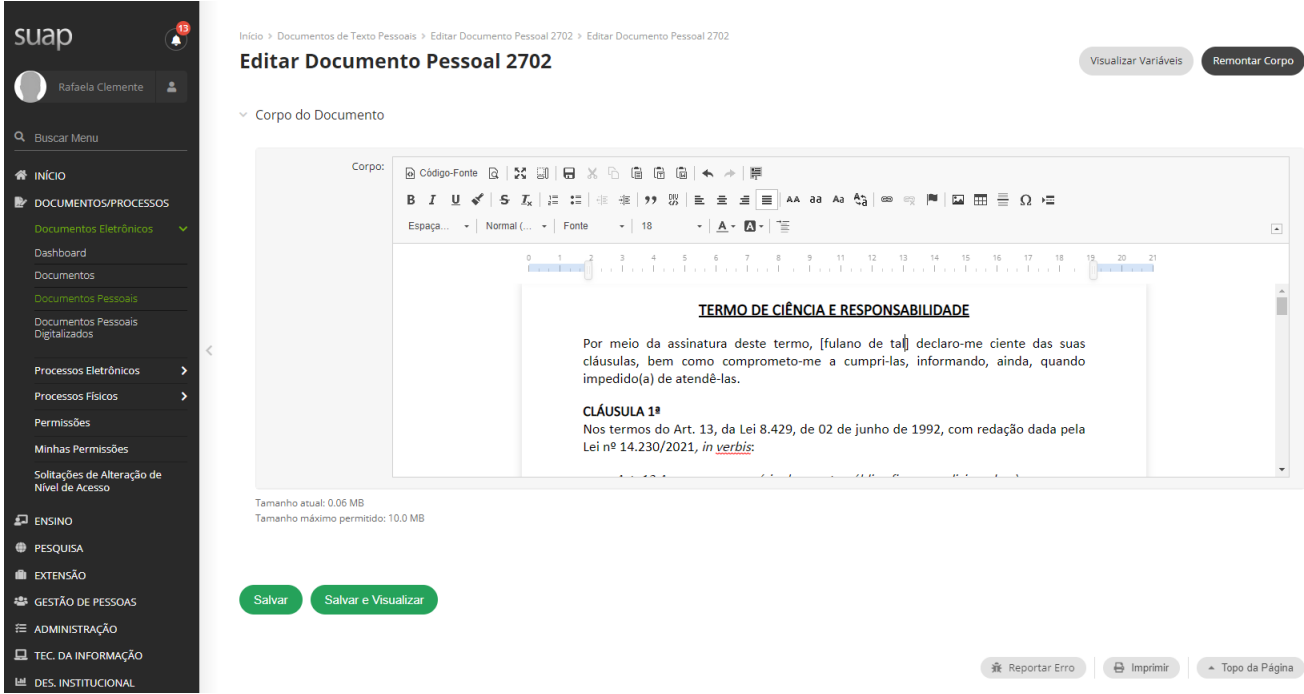

6. Clique em Assinar e selecione "com senha".

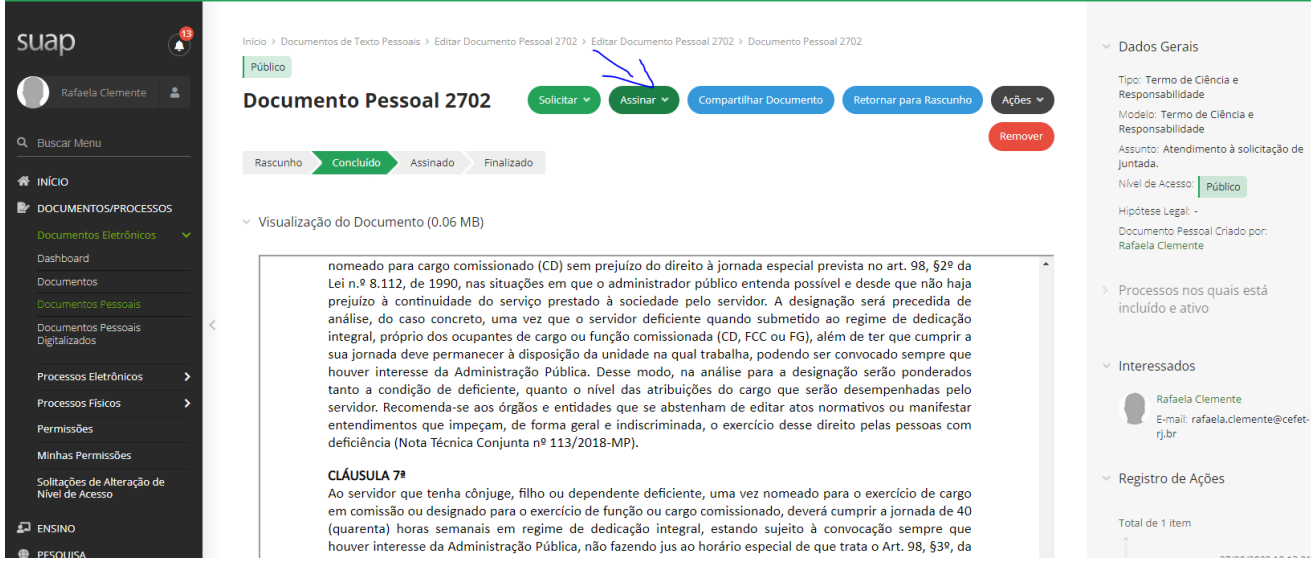

7. Insira sua senha e clique em "Assinar Documento".

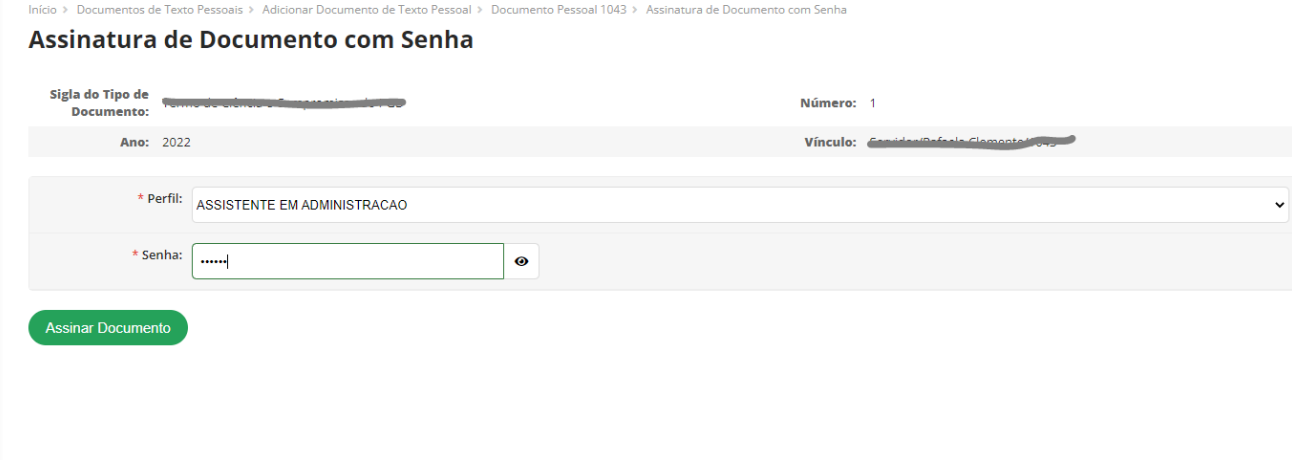

8. Não esqueça de "Finalizar o Documento". Ao final deverá constar como "finalizado".

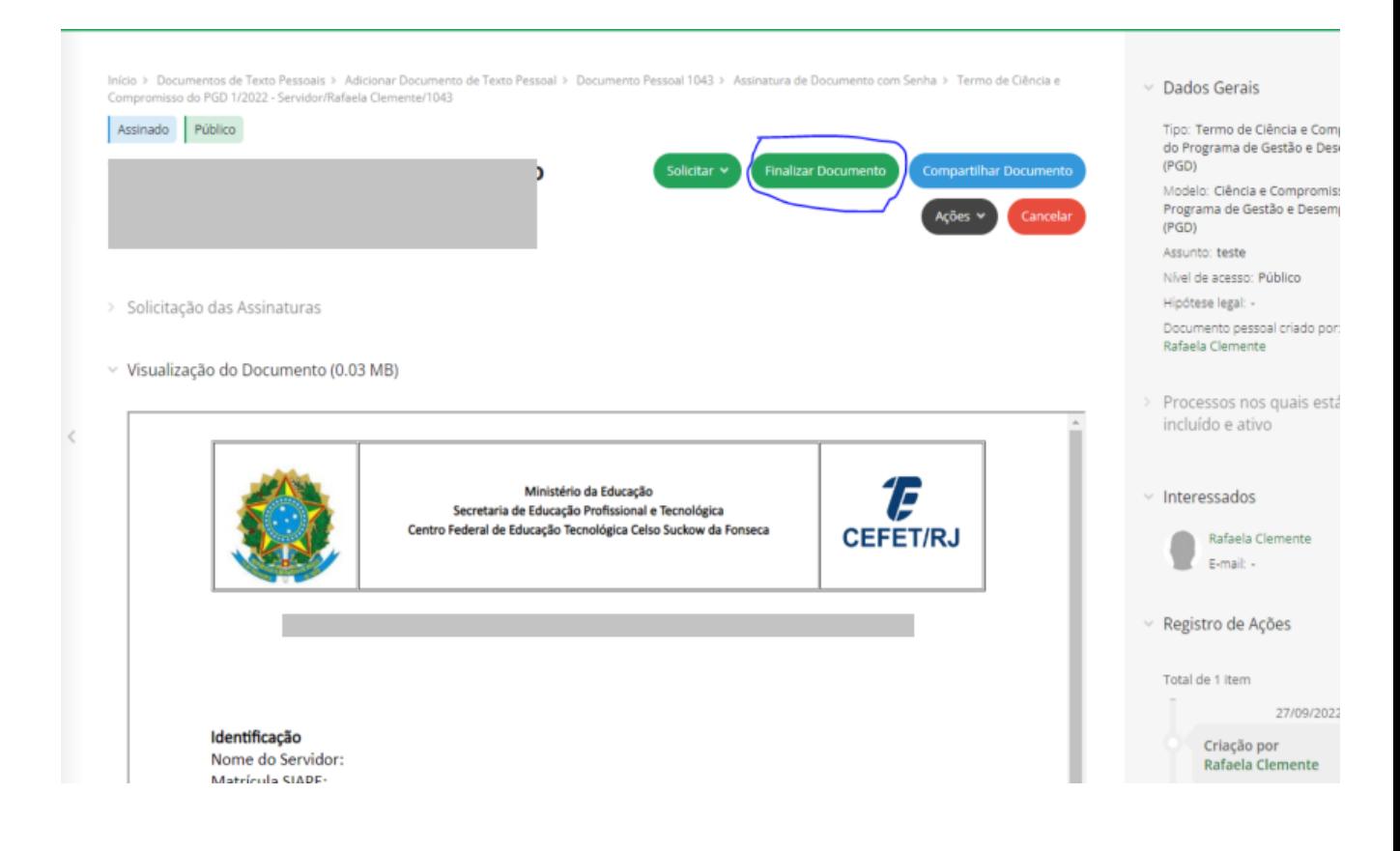

## **Para inclusão do documento no processo**

1. No menu Início, selecione a caixa de processos eletrônicos e selecione a pendência de juntada de documentos.

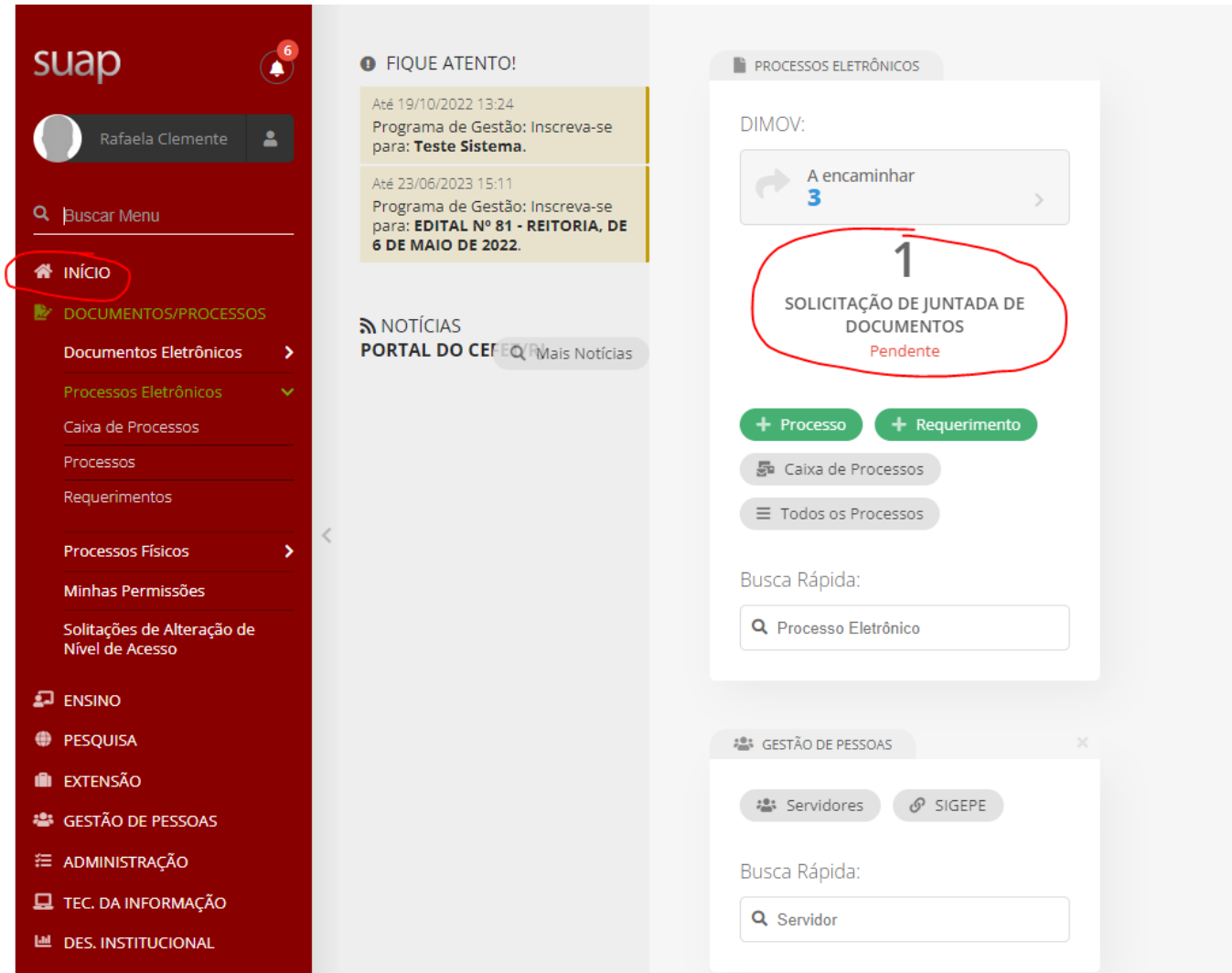

2. Clique na lupa ao lado do processo para visualizar;

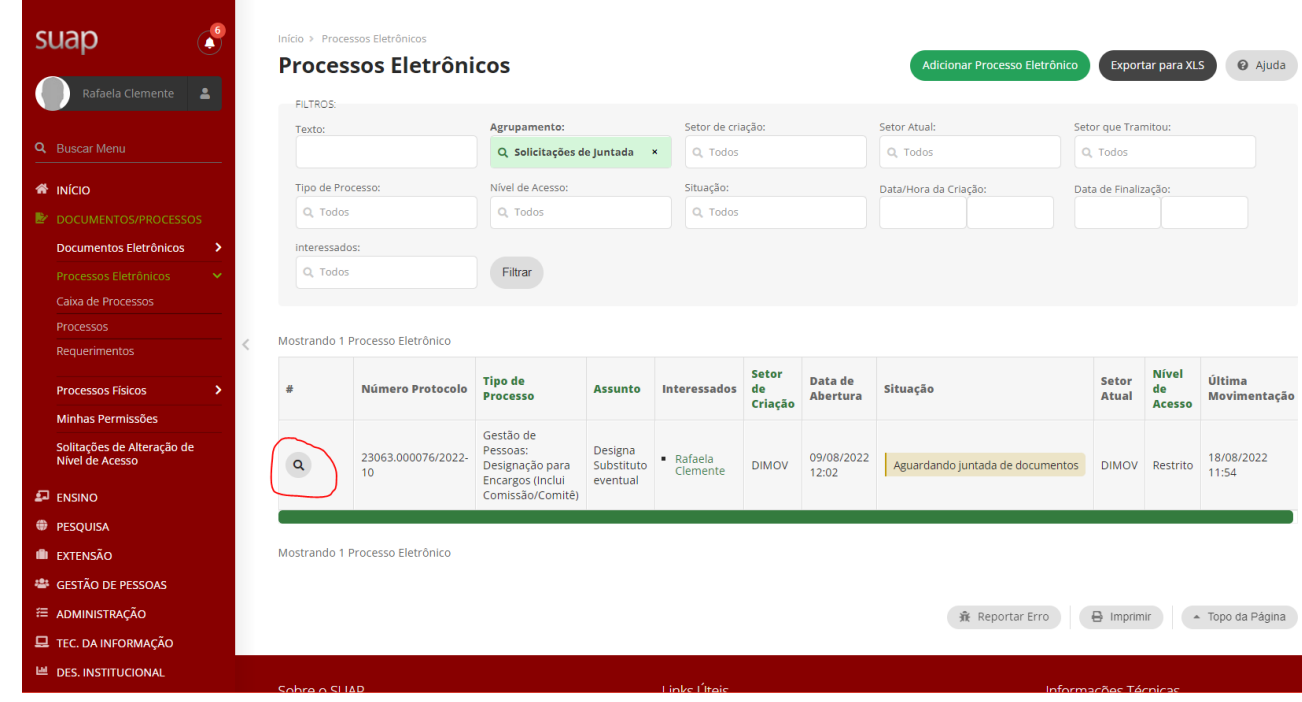

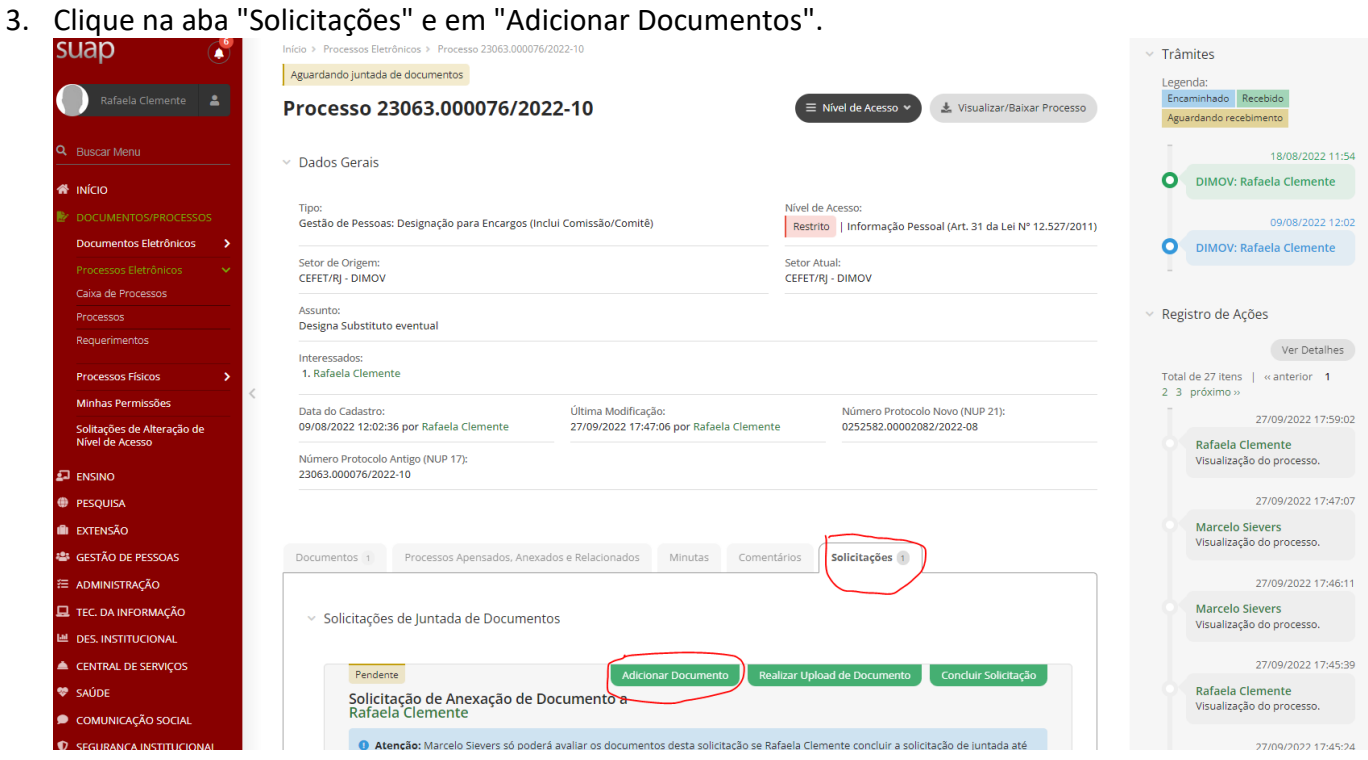

4. Clique na aba "Documentos Internos Pessoais" e selecione o documento já assinado e finalizado que aparecerá disponível. Clique em Adicionar ao processo.

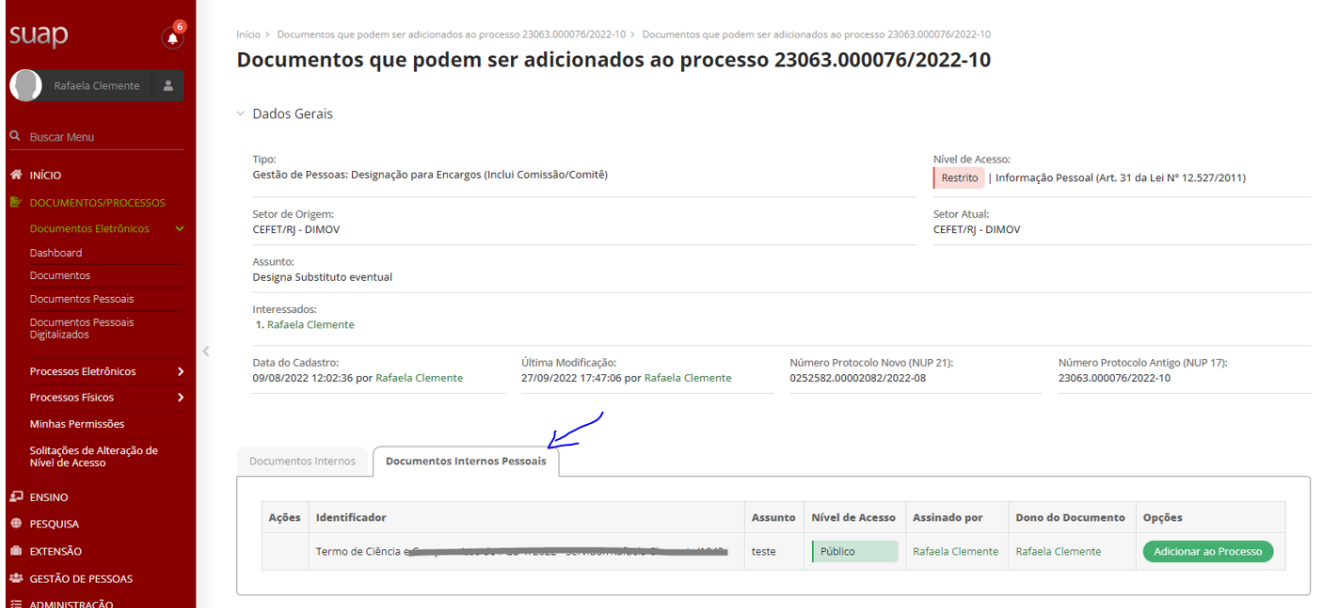

5. Inclua a motivação e clique em "Enviar".

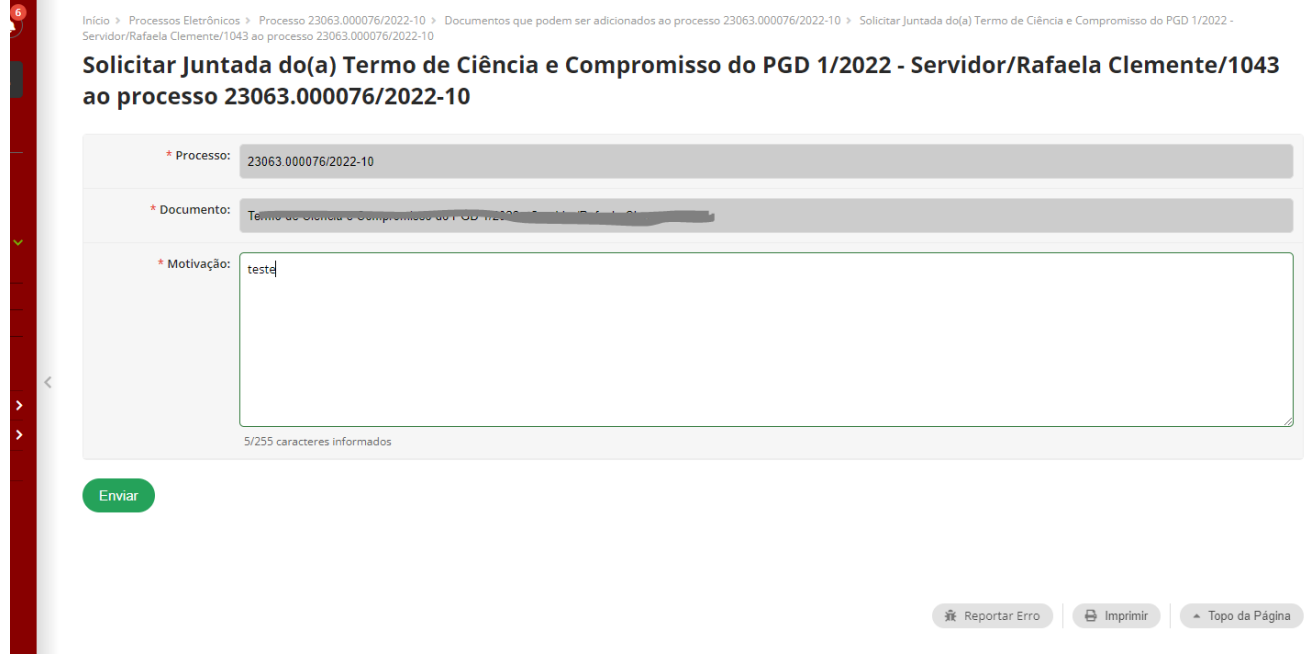

6. Não esqueça de clicar na aba "Concluir solicitação" para devolver o processo.

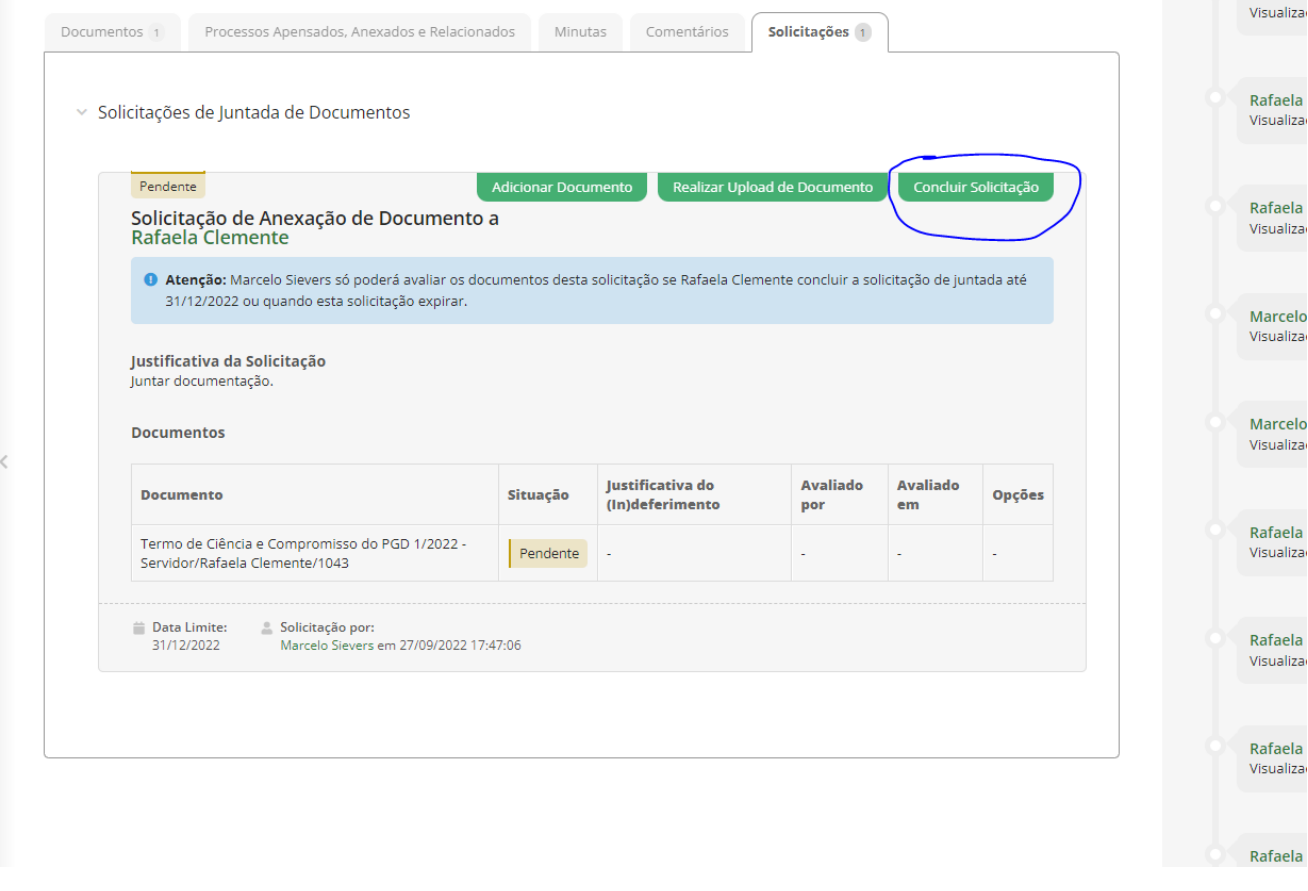

7. Ao final da tela, marque a opção de "Concluir solicitação" e insira a senha. Clique em "Enviar".

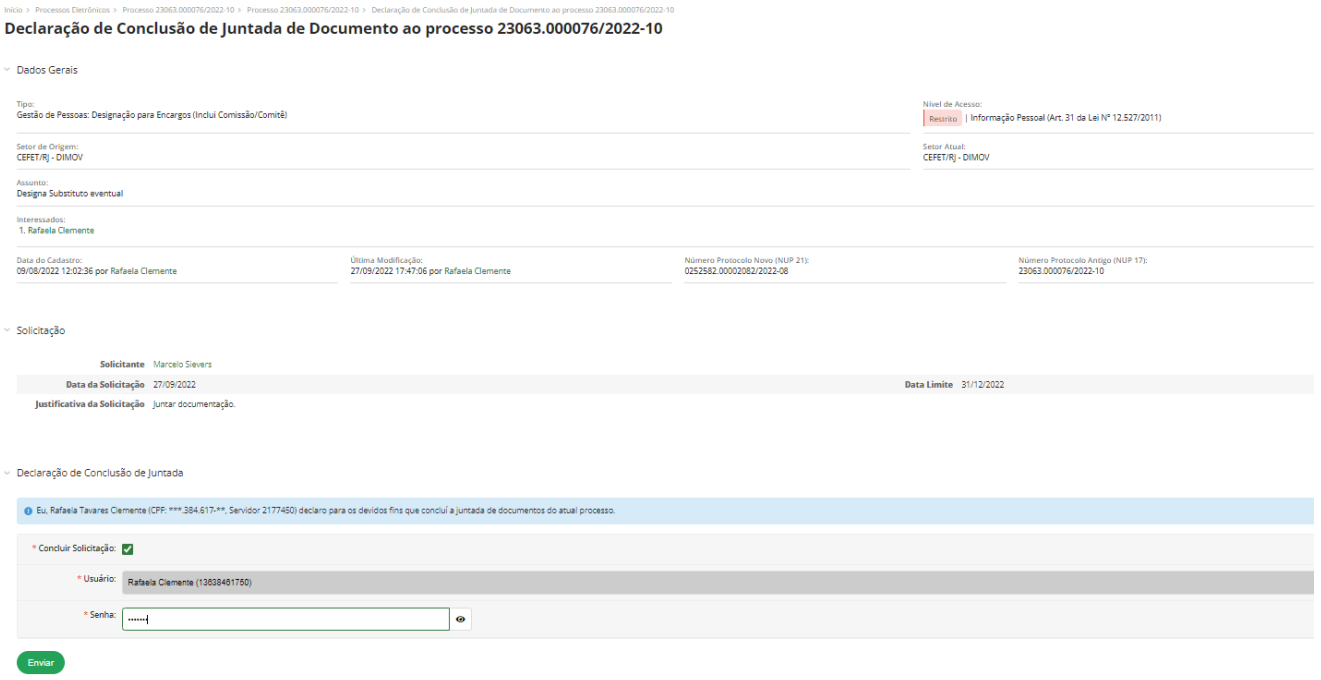

8. Ao final, deverá constar "aguardando avaliação de juntada".

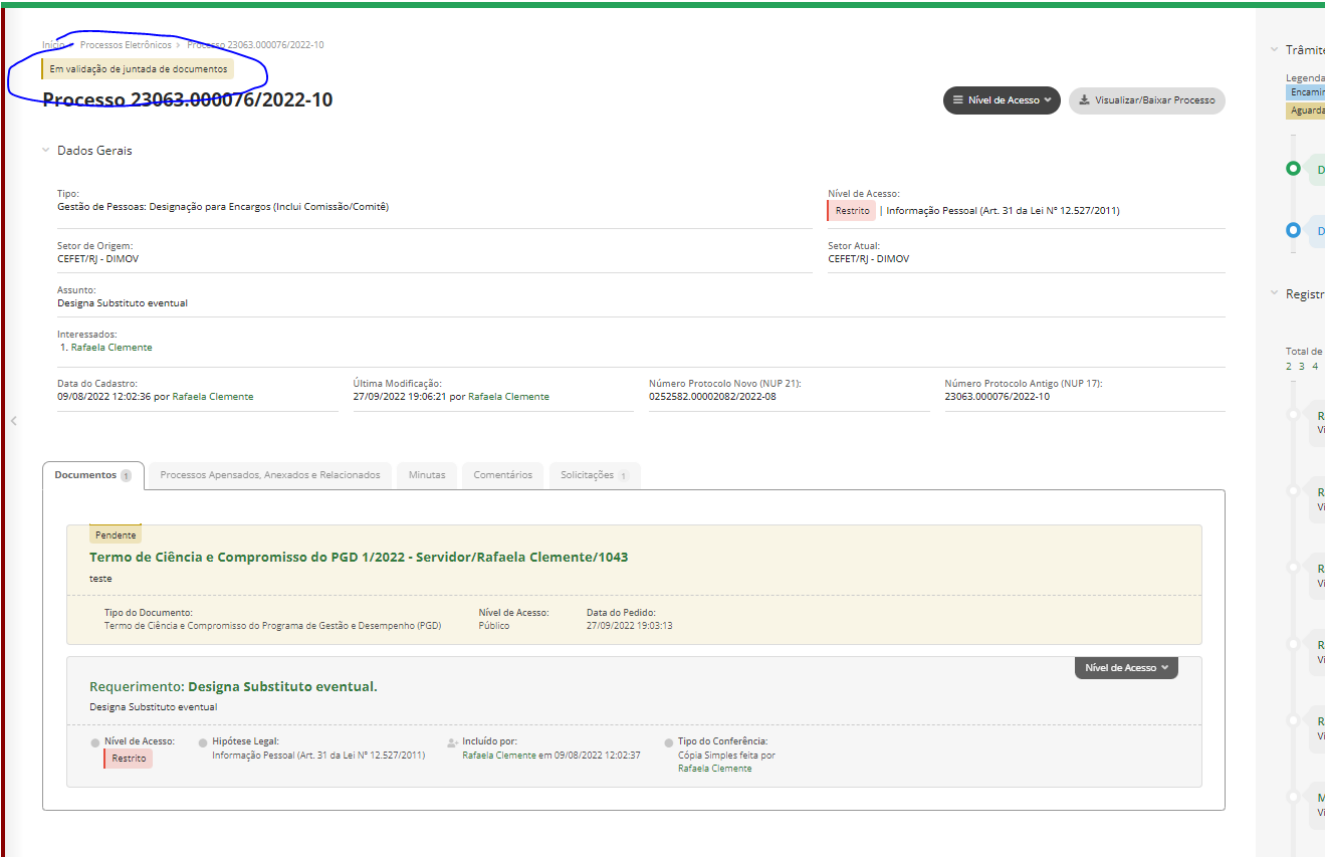

Fim!